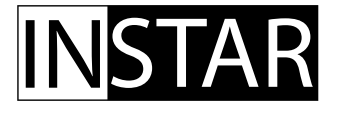

Bedienungsanleitung

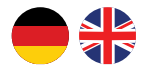

# IN-5905HD Außenkamera

www.instar.de

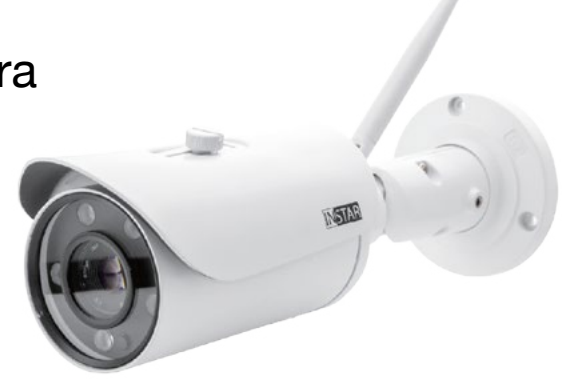

- OmniVision Wide Dynamic Range (WDR) HD-Bildsensor
- Alarm-Eingang und Ausgang zum Anschließen optionaler Sensoren
- Unterstützt alle modernen Webbrowser (IE 11, Edge, Firefox, Chrome, Safari, etc.)
- Unterstützt MicroSD (max 32GB) für Alarm-, Dauer- und manuelle Aufnahmen
- Alarmbenachrichtigung per Email, Push (Textmitteilung) und / oder Alarmserver
- Speicherung von Bildern, Videos und / oder Fotoserien per FTP
- Internetzugriff von fast überall dank integriertem DDNS und P2P
- Sichere Archivierung der Alarmvideos in der INSTAR Cloud (optional)

# Inhaltsverzeichnis

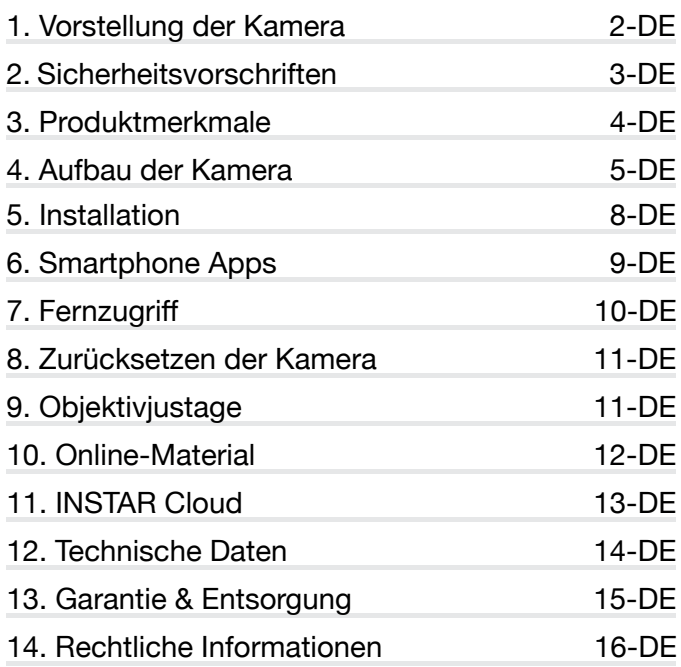

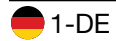

# 1. Vorstellung der Kamera

Die IN-5905HD ist die beste HD-Außenkamera von INSTAR für eine unauffällige Überwachung. Sie sticht hervor durch ein vergleichsweise kleines Gehäuse und ihr schlankes sowie modernes Design. Das verbaute Weitwinkelobjektiv mit ca. 90° ermöglicht ein sehr breites Beobachtungsfeld, damit Ihnen auch wirklich nichts entgeht! Ein zusätzlicher Alarmein-/Ausgang ermöglicht zudem das Anschließen zusätzlicher Sensoren wie z.B. einem PIR-Bewegungsmelder.

Dank Verwendung eines OmniVision HD-CMOS-Bildsensors, ist sichergestellt, dass Sie eine perfekte Qualität der Tag- und Nachtaufnahmen erhalten und zudem eine akkurate Bewegungserkennung sowie eine Benachrichtigung bei einem Alarm bekommen.

Diese Kamera verwendet ein integriertes Linux-Betriebssystem. Dies stellt eine moderne Weboberfläche (WebUI) bereit, welche eine sehr einfache und intuitive Bedienung ermöglicht und fast alle Betriebssysteme (Windows, MacOS, Linux,…) unterstützt. Dank einem eingebauten Einrichtungsassistenten ist die Kamera auch für Laien ganz bequem zu nutzen.

Für die schrittweise Installation der Kamera, schauen Sie bitte unter:

## **http://install.instar.de**

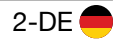

# 2. Sicherheitsvorschriften

### Bitte lesen Sie die Sicherheitsvorschriften aufmerksam durch und bewahren Sie diese an einem sicheren Ort auf

- Achten Sie darauf, dass sich das Stromkabel auf keinen heißen bzw. sich aufheizenden Flächen befindet.
- Das Strom- und Netzwerkkabel bitte so verlegen, dass es nicht möglich ist, sich daran zu verletzen.
- Dieses Gerät ist nicht dafür bestimmt, durch Personen (einschließlich Kinder) mit eingeschränkten physischen, sensorischen oder geistigen Fähigkeiten oder mangels Erfahrung und/oder mangels Wissen benutzt zu werden, es sei denn, sie werden durch eine für ihre Sicherheit zuständige Person beaufsichtigt oder erhielten von ihr Anweisungen, wie das Gerät zu benutzen ist.
- Kinder sollten beaufsichtigt werden, um sicherzustellen, dass sie nicht mit dem Gerät spielen.
- Wenn die Netzanschlussleitung dieses Gerätes beschädigt wird, muss sie durch den Hersteller oder seinen Kundendienst oder eine ähnlich qualifizierte Person ersetzt werden, um Gefährdungen zu vermeiden.
- Führen Sie keine eigenständigen Reparaturen durch. Durch das Öffnen des Gehäuses erlischt die Garantie. In einem Servicefall kontaktieren Sie bitte umgehend das INSTAR Service Center.
- Zum Reinigen tauchen Sie das Gerät niemals in Wasser oder andere Flüssigkeiten.
- Bitte installieren Sie das Netzteil in einer dafür vorgesehenen 110/240V Steckdose.
- Bitte nutzen Sie das Gerät lediglich zur Überwachung Ihres Grundstücks, Wohnung, Büro, etc. Zur Anbringung an einem öffentlichen Platz holen Sie sich bitte zuvor eine Genehmigung ein.
- Dieses Gerät ist für den Einsatz im Innen- und Außenbereich vorgesehen.
- Benutzen Sie die Kamera bitte nicht für einen anderen als den vorgesehenen Zweck.
- Installieren Sie das Gerät bitte nicht in der Nähe von leicht entzündlichen Gegenständen.
- Der Hersteller INSTAR haftet für keinerlei Schäden, die durch Zubehör oder Firmware von Drittanbietern entstehen.
- ACHTUNG: Die Anschlüsse am Anschlusskabel als auch das Netzteil sind nicht wetterfest und müssen wettergeschützt installiert werden!

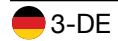

# 3. Produktmerkmale

### **Hardware**

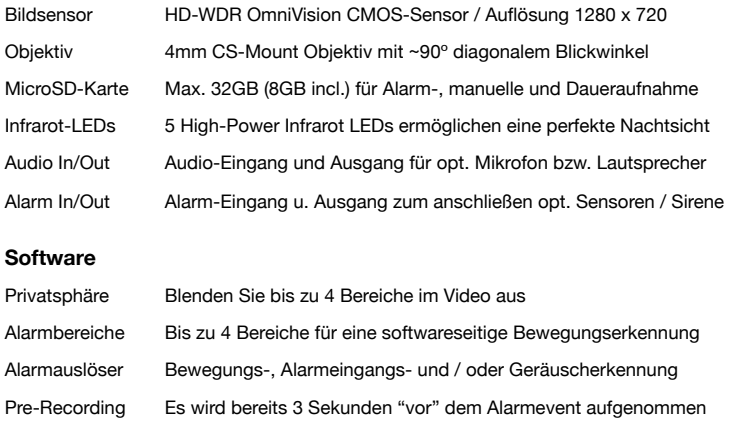

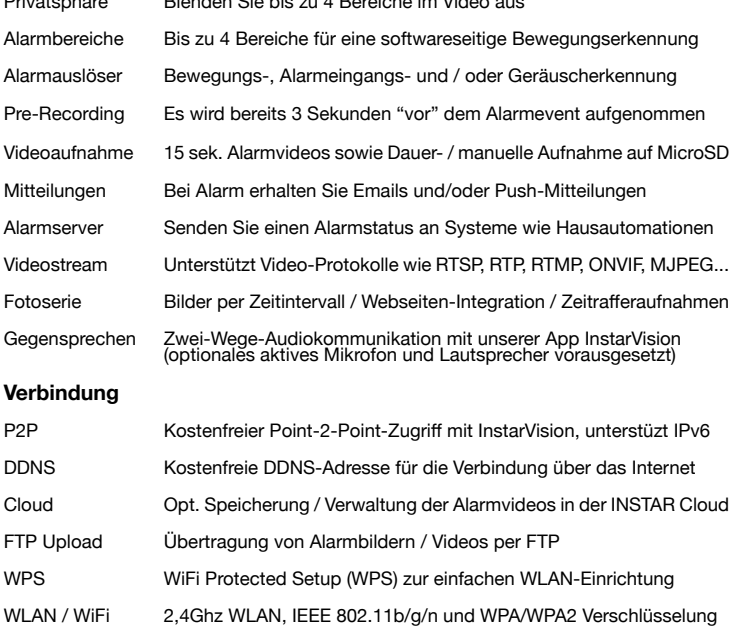

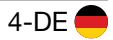

# 4. Aufbau der Kamera

### 4.1. Verpackungsinhalt

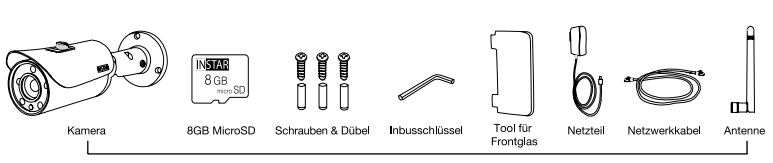

Folgende Teile sind im Lieferumfang enthalten

### 4.2. Kameraaufbau

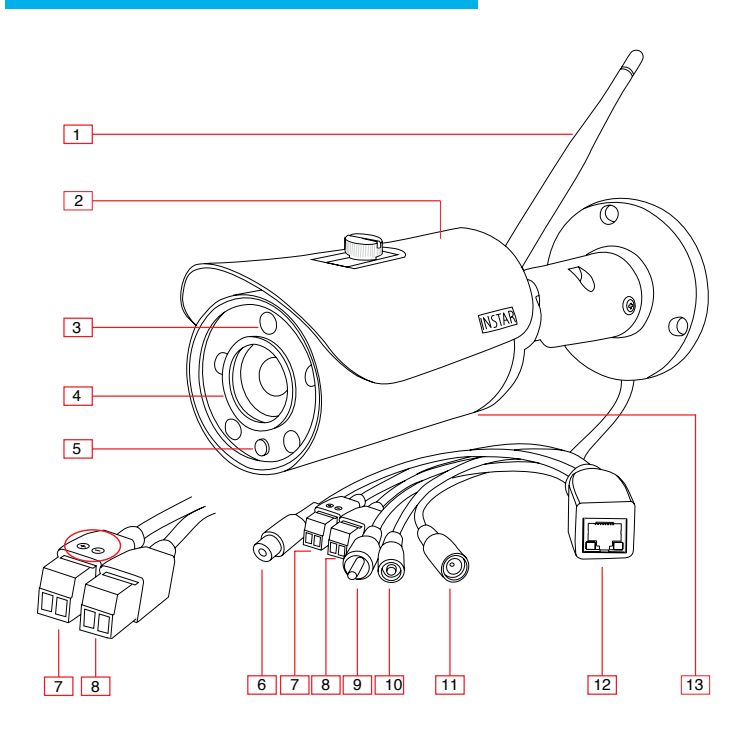

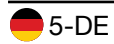

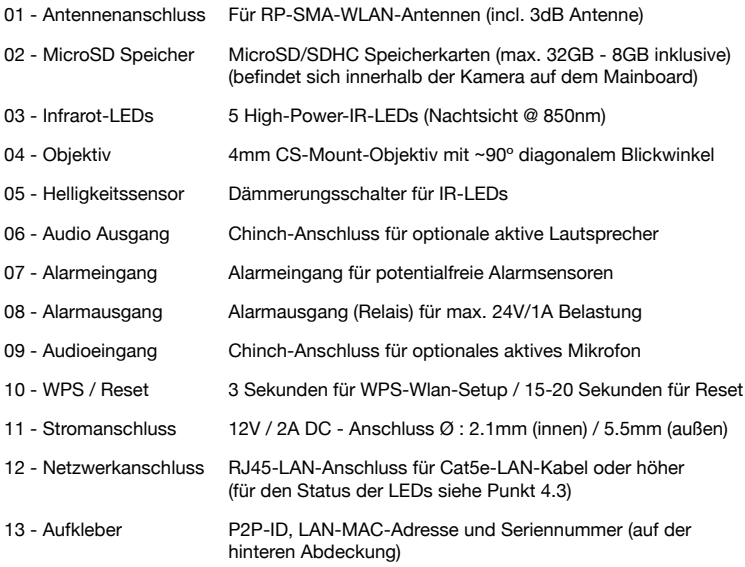

### 4.3. Status-LEDs

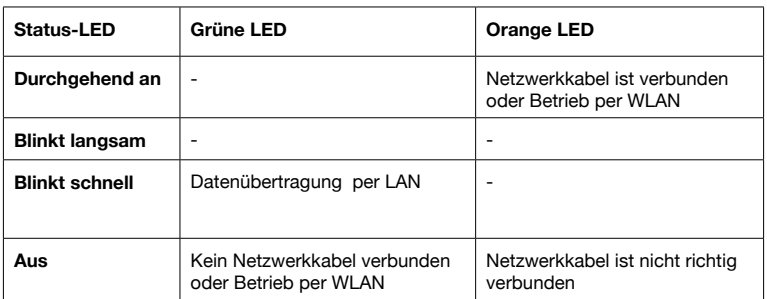

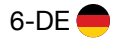

### 4.4. Halterung

Lösen Sie die Schrauben gegen den Uhrzeigersinn, um die Halterung so in die gewünschte Position zu bringen. Anschließend ziehen Sie die Schrauben wieder fest.

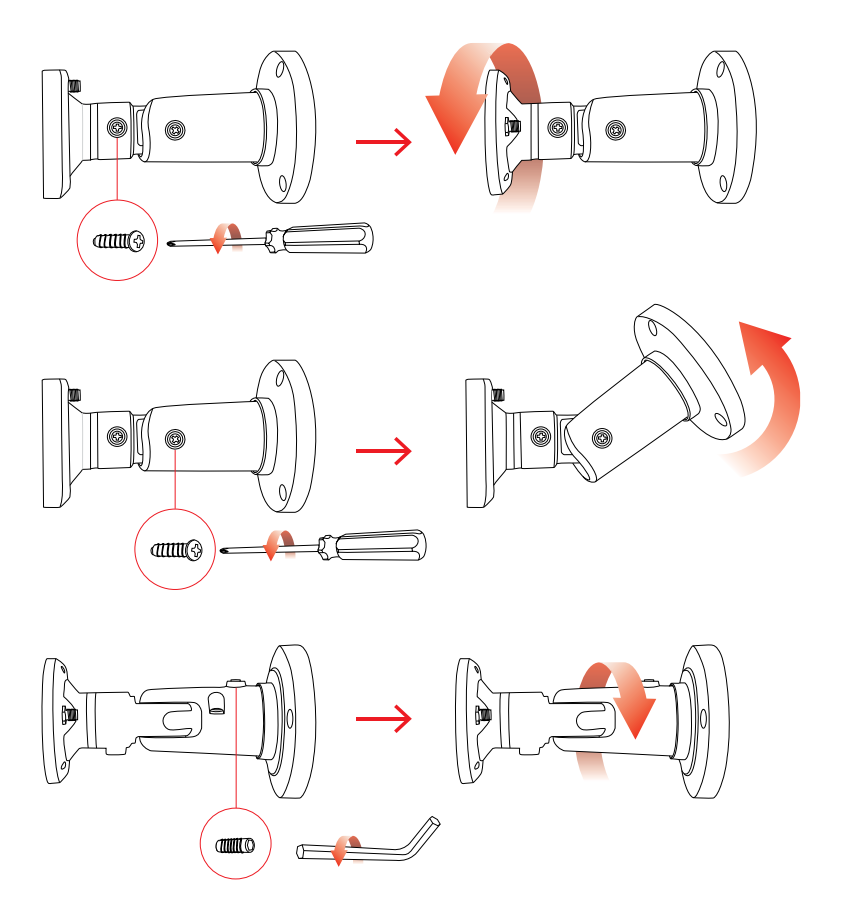

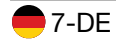

# 5. Installation

Halten Sie sich für die Erstinstallation bitte an die folgenden Schritte:

Schritt 1. Bitte öffnen Sie den Webbrowser und gehen Sie auf:

## **http://install.instar.de**

um den **Kamera-Installations-Assistenten** zu öffnen.

- Schritt 2. Wählen Sie Ihre Sprache und das Kameramodell IN-5905HD
- Schritt 3. Entscheiden Sie, auf welche Art Sie sich für die Ersteinrichtung verbinden möchten:

#### a) **Verbindung per LAN-Kabel** (empfohlen) b) **Verbindung direkt per WLAN mit WPS**

- Schritt 4. Folgen Sie jedem Schritt des **Installations-Assistenten**
- Schritt 5. Bei der Anmeldeseite Ihrer Kamera verwenden Sie folgende Zugangsdaten:

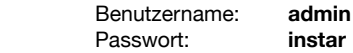

Beim ersten Aufruf begrüßt Sie der Kamera-Einrichtungs-Assistent. Bitte folgen Sie jedem Schritt, um Ihre Kamera vollständig einzurichten. Sie können anschließend über die **Weboberfläche (WebUI)** auf Ihre Kamera zugreifen, um diese einzurichten. Schritt 6.

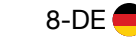

# 6. Smartphone Apps

INSTAR bietet kostenfreie Apps für Android, iOS (iPhone / iPad), Windows Phone, Blackberry, AmazonKindle und Windows 8.1 / 10 (Metro). Um die App zu installieren, suchen Sie bitte nach "**InstarVision**" im App Store Ihres Gerätes.

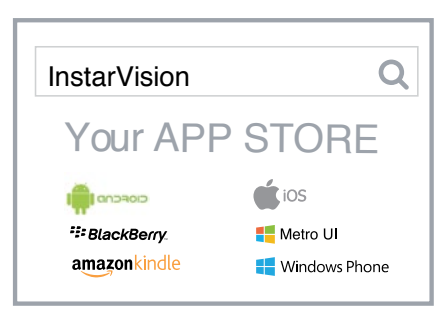

#### **Der Unterschied zwischen der App und der Weboberfläche (WebUI)**

#### **App:**

Die App InstarVision bietet Ihnen eine einfache Möglichkeit, um auf Ihre Kamera zuzugreifen und das Live-Video jederzeit anzuschauen, unabhängig davon, wo Sie sich befinden. Zudem ermöglicht Ihnen die App, die wichtigsten Funktionen des täglichen Gebrauchs zu nutzen.

Ein paar dieser täglich benötigten Funktionen sind z.B. die Alarmaktivierung, die Wiedergabe der Videos auf der Speicherkarte, das Ein- und Ausschalten der Nachtsicht sowie die Zwei-Wege-Audiokommunikation. Die App ist nicht dafür vorgesehen, Ihre Kamera einzurichten, dafür gibt es die Weboberfläche (WebUI).

#### **Weboberfläche (WebUI):**

Sie können die Weboberfläche in jedem aktuellen Webbrowser öffnen. Nutzen Sie einfach das INSTAR Camera Tool, um die IP-Adresse der Kamera zu finden und diese im Webbrowser zu öffnen.

Die WebUI erlaubt es Ihnen, die Kamera nach Ihren Wünschen zu konfigurieren. In der WebUI können Sie z.B. bis zu vier Alarmbereiche für die softwareseitige Bewegungserkennung einstellen sowie Alarmfunktionen aktivieren. Einmal eingestellt, können Sie die Alarmierung so ganz einfach über die App InstarVision aktivieren / deaktivieren.

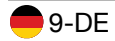

# 7. Fernzugriff

Die Kamera unterstützt zwei Wege, um sich über das Internet von fast überall auf der Welt das Live-Video anzuschauen.

### 7.1. P2P-Protokoll

Das P2P-Protokoll ermöglicht Ihnen, sich durch Verwendung unserer App InstarVision schnell und einfach mit Ihrer Kamera zu verbinden. Die Verbindung funktioniert mit jedem Internetanschluss (lokalen und öffentlichen IPv4/6 sowie Mobilen LTE, 3G, etc. Anschlüssen), da keine Portweiterleitung benötigt wird.

- a) Installieren Sie die App InstarVision über den App Store auf Ihrem Gerät
- b) App öffnen, "+" Symbol drücken und **Neue P2P Kamera** wählen
- c) Öffnen Sie die WebUI am PC, gehen Sie auf **Netzwerk -> P2P** und scannen Sie den QR-Code, um die Kamera hinzuzufügen

### 7.2. DDNS-Service - HTTP-Protokoll

Der DDNS-Service ermöglicht Ihnen den direkten Zugriff auf Ihre Kamera über das Internet, indem Sie direkt über Ihren Internet-Router zugreifen. Auf diese Weise können Sie für die Kommunikation mit dem HTTP-Protokoll jeden modernen Webbrowser, unsere App/Software InstarVision sowie Drittsoftware verwenden.

- a) Gehen Sie in der WebUI auf **Netzwerk -> IP Konfiguration**. Vergeben Sie jeder Kamera einen eindeutigen Port für HTTP (z.B. 8081, 8082,…) und RTMP (z.B. 1935, 1936,…)
- b) Öffnen Sie Ihren Router / legen Sie eine Portweiterleitung für jeden Port an
- c) Die App öffnen, das "+" Symbol drücken und **Neue IP Kamera** wählen
- d) Öffnen Sie die WebUI am PC, gehen Sie auf **Netzwerk -> DDNS** und scannen Sie den QR-Code, um die Kamera hinzuzufügen. Bitte beachten Sie, dass der DDNS-Service ggf. nicht aus dem lokalen Netzwerk funktion iert, daher immer mit LTE / mobiler Verbindung testen.

Beachten Sie bitte, dass eine Portweiterleitung nur bei einem öffentlichen IPv4-Internetanschluss funktioniert. Für Informationen zur Portweiterleitung bei Ihrem Router und dem DDNS-Service im Allgemeinen schauen Sie bitte auf:

### **http://remote.instar.de**

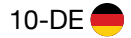

# 8. Zurücksetzen der Kamera

Zum Zurücksetzen auf die Werkseinstellungen halten Sie den Resetknopf am Anschlusskabel der Kamera für 15-20 Sekunden gedrückt. Lassen Sie anschließend den Resetknopf los, nach dem Zurücksetzen macht die Kamera einen Neustart, was bis zu 60 Sekunden dauern kann. Da nach einem Reset alle Daten zurückgesetzt werden, verbinden Sie die Kamera am besten per LAN-Kabel oder WPS erneut mit Ihrem Netzwerk. Für mehr Informationen, wie man die Kamera neu installiert, schauen Sie bitte hier: **http://install.instar.de**. Nachdem die Kamera wieder verbunden ist, verwenden Sie das INSTAR Camera Tool, um die IP-Adresse der Kamera zu finden und öffnen Sie die WebUI zur neuen Einrichtung.

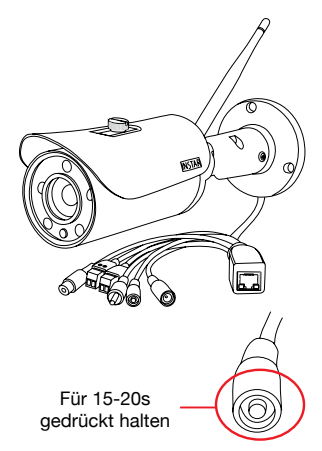

# 9. Objektivjustage

Das Objektiv der IN-5905HD hat eine Tiefenschärfe (auch Schärfentiefe genannt), die werksseitig auf ca. 10-15m eingestellt wurde. Sofern der Bereich, den Sie überwachen möchten, unscharf ist, müssten Sie das Objektiv justieren.

Um das Objektiv der IN-5905HD neu zu fokussieren, schauen Sie sich bitte unser Video dazu an. Dort haben wir die Objektivjustage Schritt für Schritt für Sie illustriert. Den Link zum Video finden Sie hier:

**http://lens5905.instar.de**

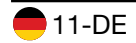

# 10. Online-Material

### 10.1. Online-Anleitung

Die Bedienungsanleitung ist eine gedruckte Version. Es werden Software-Features und Funktionen vom Tag des Drucks (Mai 2018) beschrieben. Da wir die Kameras stetig erweitern, gehen Sie bitte immer auf unsere Online-Anleitung

#### **http://manual.instar.de**

Die Online Anleitung erklärt Ihnen viele wichtige Themen, um Ihre Kamera besser zu nutzen. Dies sind z.B. Themen, die in der Online-Anleitung beschrieben sind:

1. Wie verwendet man den DDNS-Service

- 2. Wie richtet man eine Portweiterleitung ein
- 3. Wie wird die Bewegungserkennung richtig eingestellt

4. Wie kann man sich die Aufnahmen auf der Speicherkarte herunterladen und vieles mehr...

### 10.2. Firmware-Update

INSTAR Kameras erhalten kostenfreie Firmware-Updates. Öffnen Sie die WebUI und gehen Sie auf **System -> Update**, um zu prüfen, ob eine neue Firmware für Ihre Kamera verfügbar ist. Sie können diese dann herunterladen und über die WebUI installieren. Die neueste Firmware finden Sie auch hier:

**http://firmware.instar.de**

### 10.3. Youtube Installations- / Setupvideos

Für die Installation können Sie sich auch unsere Videoanleitungen anschauen, in denen wir Portweiterleitung, FTP-Übertragung, Bewegungserkennung und vieles mehr erklären. Einfach auf YouTube nach **INSTARTV** suchen oder auf:

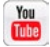

**https://www.youtube.com/INSTARTV**

### 10.4. Wiki, Kundenforum & Social Media

INSTAR bietet ein ausführliches Wiki, Kundenforum und einen Facebook-Kanal.

**https://wiki.instar.de**

**https://forum.instar.de**

**https://www.facebook.com/instar.deutschland**

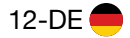

# 11. INSTAR Cloud &

#### **https://cloud.instar.de**

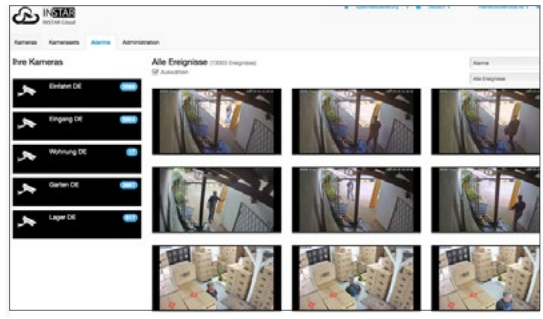

#### **Was ist die INSTAR Cloud?**

Die INSTAR Cloud ist ein rein optionaler und kostenpflichtiger Service, um Ihre Aufnahmen sicher aufzubewahren. Testen Sie die INSTAR Cloud jetzt kostenfrei für 30 Tage unter **https://cloud.instar.de.**

Die INSTAR Cloud kostet nur etwa 1/3 von dem, was andere Anbieter verlangen. Wenn man mit einer Speichereinheit von 10GB für eine Kamera plant (es lassen sich ca. 5000 Alarm-Events auf 10GB speichern), sparen Sie im Vergleich sogar bis zu ~70% an Kosten.

#### **INSTAR Cloud Merkmale: Funktional, Sicher und Skalierbar**

#### **Funktional:**

- Fehlalarmerkennung durch eine sehr ausgefeilte Softwareanalyse
- Sperren Sie wichtige Alarmereignisse oder laden Sie diese herunter
- Automatische Löschung von Alarmen nach einem einstellbaren Zeitraum
- 3-stufige Benutzerverwaltung mit flexibler Rechtevergabe
- Moderne HTML5-Oberfläche, keine Plugins für die Video-Ansicht notwendig
- Vorschau der Alarme in der Schnellansicht

#### **Sicher:**

- Server in deutschen Rechenzentren (ISO 27001 zertifiziert)
- Sicherheit der Daten durch zwei physikalisch unterschiedliche Standorte
- Gesicherte und verschlüsselte Datenübertragung

#### **Skalierbar:**

- Erweiterbarer Speicherplatz für ein Jahr ohne Abo oder Vertrag
- Alarme können nach dem gewählten Zeitraum automatisch entfernt werden

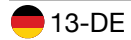

# 12. Technische Daten

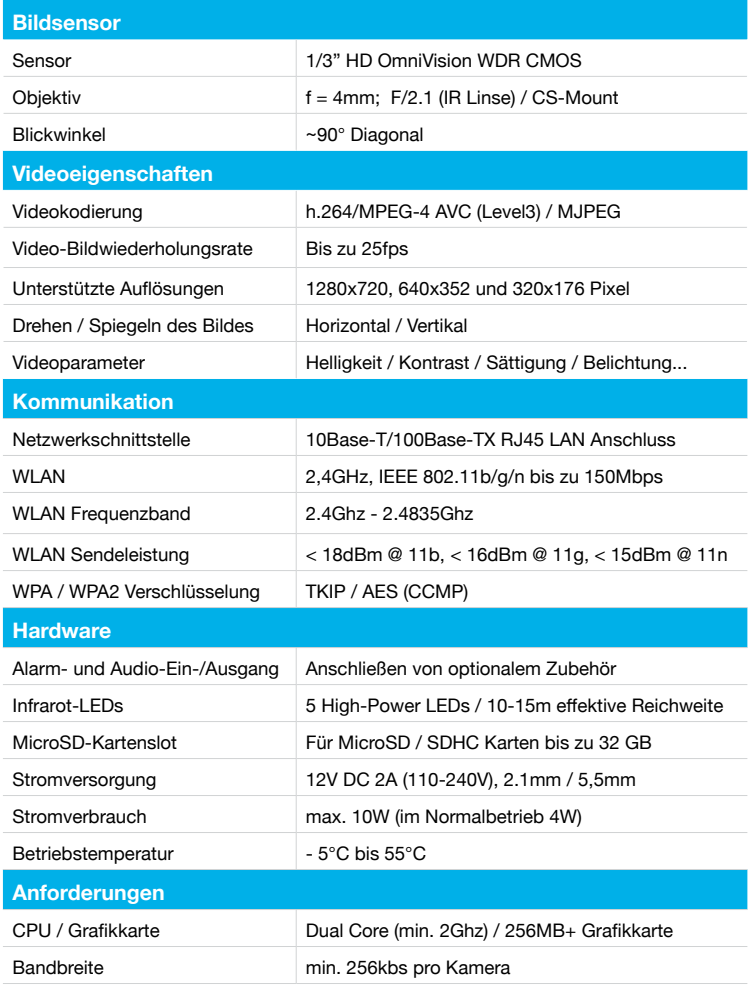

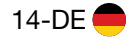

### 13.1. Garantie

INSTAR gewährt auf seine Produkte eine zweijährige Bring-In-Garantie. Innerhalb dieser Zeit haben Sie, nach Absprache mit dem Kundensupport, die Möglichkeit, Ihr Gerät zu einer kostenlosen Reparatur einzuschicken (die Rücksendekosten werden durch den Käufer getragen). Davon ausgeschlossen sind Geräte, bei denen absichtlich fremde oder falsche Firmware aufgespielt wurde. Die Garantie umfasst lediglich Defekte an der Hardware des Gerätes.

Wenn Sie unseren Service telefonisch kontaktieren, halten Sie bitte die Modellbezeichnung und Seriennummer Ihres Produktes bereit. Möchten Sie Ihr Produkt einsenden, dann kontaktieren Sie bitte **support@instar.de**, um eine RMA-Nummer zu beantragen. Mit dieser RMA können Sie dann das Gerät zur Reparatur einsenden.

Das INSTAR SERVICE CENTER finden Sie aktuell an folgendem Standort:

**Firma:**<br>INSTAR Deutschland GmbH INSTAR Deutschland GmbH<br>
Raiffeisenstraße 12<br>
(Mo - Fr 8 – 14 Uhr GMT+1) 65510 Hünstetten Bechtheim<br>Deutschland

(Mo - Fr, 8 – 14 Uhr, GMT+1)<br>Website: www.instar.de Email: **support@instar.de** 

### 13.2. Entsorgung von Elektroaltgeräten

Gemäß der Europäischen Richtlinie 2012/19/EU über Elektro- und Elektronik-Altgeräte (WEEE), dürfen Elektrohaushalts-Altgeräte nicht über den herkömmlichen Haushaltsmüllkreislauf entsorgt werden. Altgeräte müssen separat gesammelt werden, um die Wiederverwertung und das Recycling der beinhalteten Materialien zu optimieren und die Einflüsse auf die Umwelt und die Gesundheit zu reduzieren. Das Symbol "durchgestrichene Mülltonne" auf jedem Produkt erinnert Sie an Ihre Verpflichtung, dass Elektrohaushaltsgeräte gesondert entsorgt werden müssen. Endverbraucher können sich an die Abfallämter der Gemeinden wenden, um mehr Informationen über die korrekte Entsorgung Ihrer Elektrohaushaltsgeräte zu erhalten.

Das Verpackungsmaterial ist wiederverwertbar. Entsorgen Sie die Verpackung umweltgerecht und führen Sie sie der Wertstoffsammlung zu.

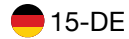

# 14. Rechtliche Informationen

**Hersteller:** INSTAR Deutschland GmbH Auf der Hostert 17 D-65510 Hünstetten Bechtheim info@instar.de http://www.instar.de

#### **CE-Konformitätserklärung**

Hiermit erklärt die INSTAR Deutschland GmbH, dass sich dieses Produkt in Übereinstimmung mit den grund-<br>legenden Anforderungen und den anderen relevanten legenden Anforderungen und den anderen relevanten Vorschriften der Richtlinie 2014/53/EU befindet.

Der vollständige Text der EU-Konformitätserklärung ist unter der folgenden Internetadresse verfügbar: **http://www.instar.de/legal/eu-declarations**

#### **FCC**

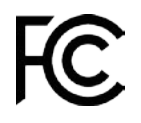

Dieses Gerät entspricht Teil 15 der FCC-Bestimmungen. Die Bedienung unterliegt folgenden zwei Bedingungen: (1) Dieses Gerät darf keine schädlichen Störungen verursachen und (2) dieses Gerät muss alle empfangenen Störung en akzeptieren, einschließlich Störungen, die einen uner-

wünschten Betrieb verursachen können.

Das FCC-Compliance-Statement finden Sie auf folgender Internetseite: **http://www.instar.de/legal/fcc**

**© INSTAR** ist eine geschützte Marke der INSTAR Deutschland GmbH.

INSTAR Deutschland GmbH

Ihr Spezialist für Netzwerk- und Sicherheitstechnik

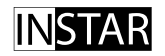

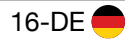

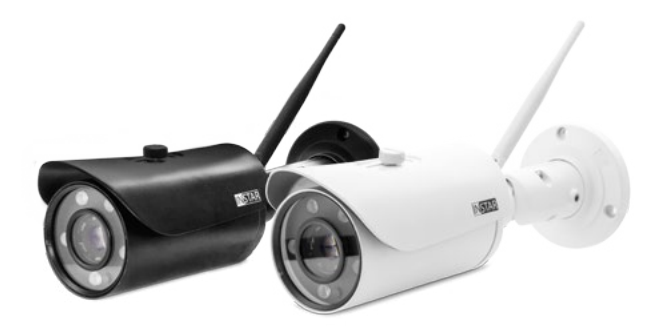

INSTAR Deutschland GmbH Ihr Spezialist für Netzwerk- und Sicherheitstechnik

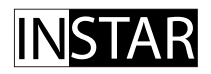

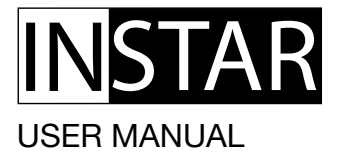

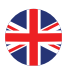

# IN-5905HD Outdoor Camera

www.instar.com

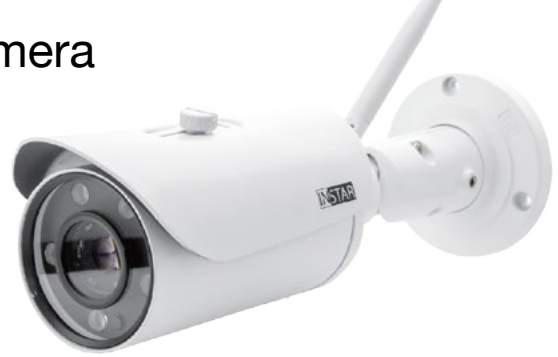

- Omnivision Wide Dynamic Range (WDR) HD image sensor
- Alarm input and output to connect optional alarm sensors such as a PIR sensor
- Supports all modern web browsers (IE 11, Edge, Firefox, Chrome, Safari, etc.)
- Supports MicroSD cards (max. 32GB) for alarm, manual or continuous recording
- Alarm notifications by email, push and / or to an alarm server
- Supports FTP upload of alarm images, videos and / or photo series
- Access through the internet from almost anywhere thanks to DDNS and P2P
- Supports secured video upload to the INSTAR Cloud (optional)

# Table of Content

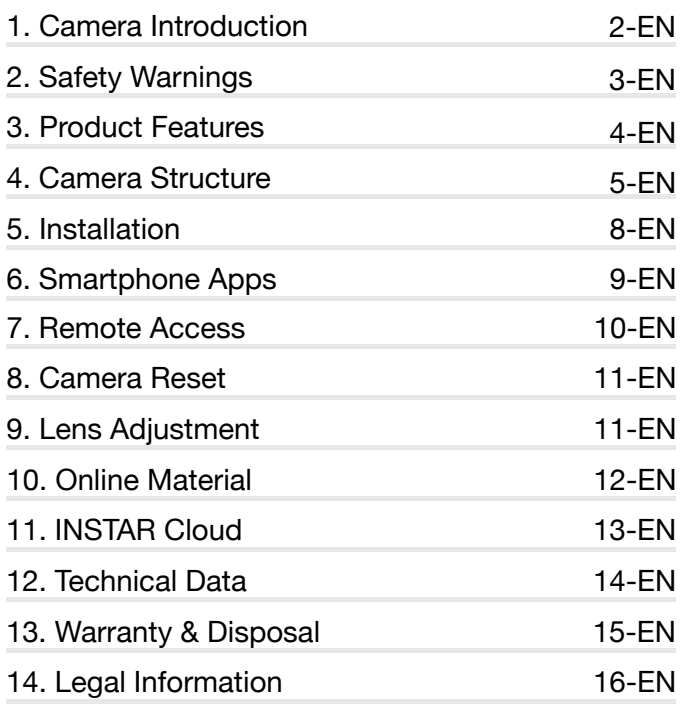

# 1. Camera Introduction

The IN-5905HD is the best outdoor HD IP camera from INSTAR if you want an inconspicuous security camera. The camera´s small casing and modern design make it the optimal choice for unobtrusive monitoring. Because of the built-in 90° wide-angle lens which allows a very broad visual field, you will never miss anything! The alarm input also allows you to use external alarm sensors such as a PIR sensor whereas the alarm output offers you the possibility to connect a siren or other signaling devices to your camera.

Equipped with an Omnivision Wide Dynamic Range HD CMOS Sensor, the IN-5905HD is able to achieve the best image quality in high contrast lighting environment both during the day and at night, resulting in accurate motion detection and alarm notification.

This camera is running an embedded Linux Operating System. It provides a built-in, modern Web User Interface (WebUI) with focus on usability and simplicity, supporting all recent operating systems (Windows, MacOS, Linux,…). Thanks to the built-in Camera Setup Wizard, INSTAR users can enjoy a very easy initial set-up of the IP camera.

For your camera installation, please go to:

## **http://install.instar.com**

# 2. Safety Warnings

#### **Read the safety warnings carefully and keep them in a safe place.**

- Make sure the power cord is not near any hot or heating up surfaces.
- Place the power and network cable properly to prevent injuries.
- This device shall not be used by people (including children) with limited physical, sensory and mental capabilities. Only a trained person who knows how to use the device carefully should use it.
- Children should be supervised in order to ensure they do not play with the device.
- If the power cord of this device gets damaged, it can only be replaced by the manufacturer or a customer service person or a similar qualified person to avoid any injury to you and damage to the device.
- Never try to repair the device by yourself. By opening the device the warranty will automatically expire. If any repair is needed, please contact your INSTAR Service Center.
- When cleaning, please never put the device in water or other liquids.
- Make sure you only install the device in a 100V 240V power socket.
- Only use this device to secure your home, office and similar places. If you are planning to install the device in a public area, please make sure you have all certificates to do so.
- This device is suitable for indoor and outdoor use.
- Don't use the camera for any other purpose than it is made for.
- Never install the device near explosive or flammable substances.
- INSTAR does not give any warranty, if you use any third party firmware.
- The power supply as well as the connectors of the connection cable, have to be installed in a dry area, they are not made for outdoor use.

# 3. Product Features

#### **Hardware**

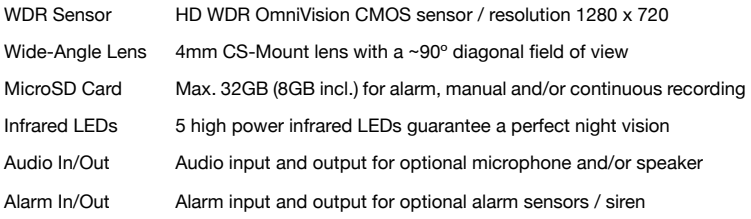

#### **Software**

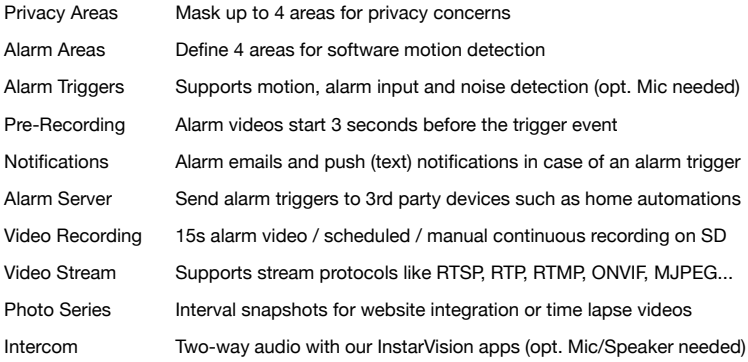

#### **Connectivity**

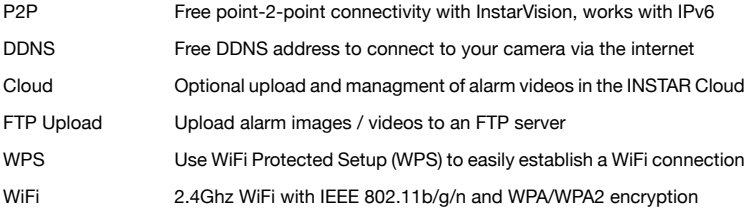

# 4. Camera Structure

### 4.1. Delivery Content

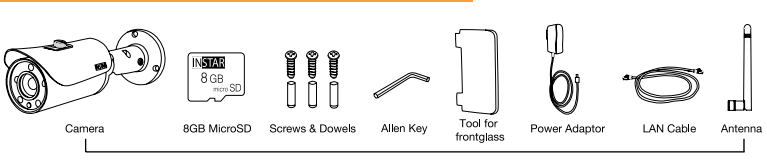

Delivery contents in the camera package

### 4.2. Camera Structure

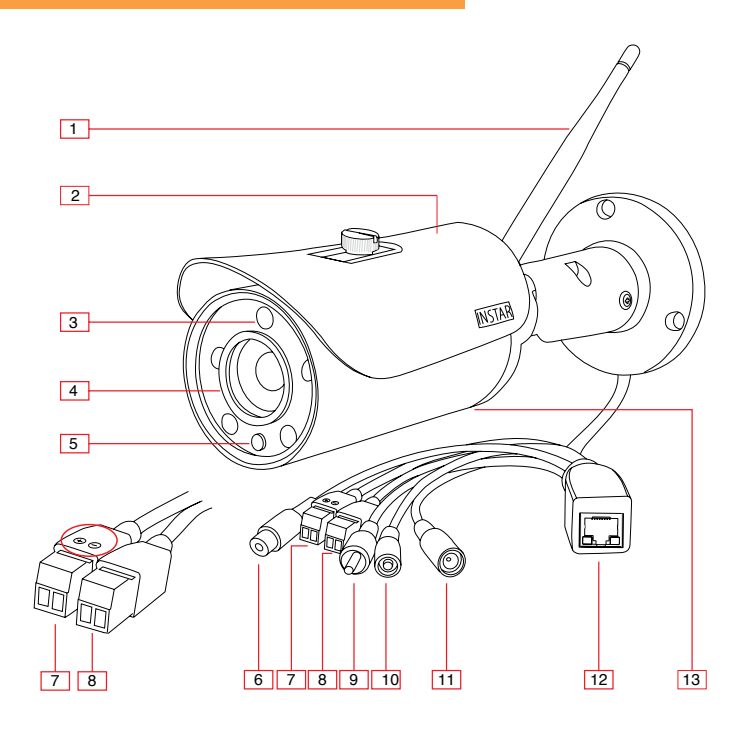

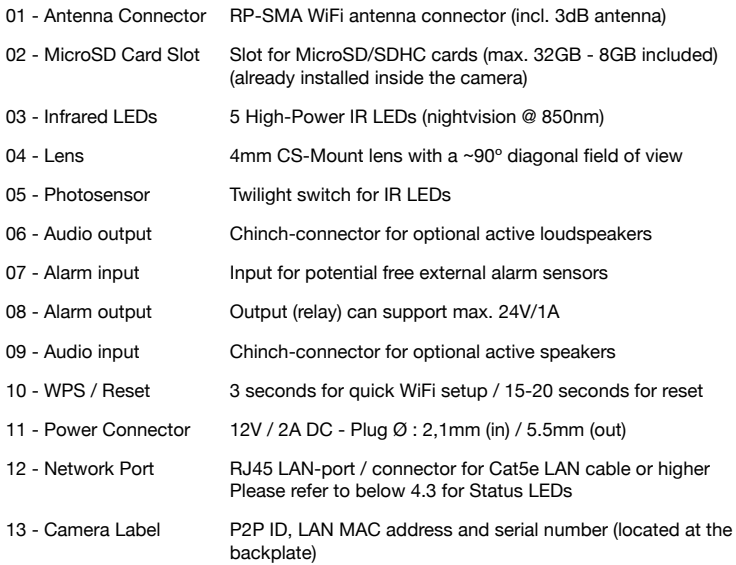

### 4.3. Status LEDs

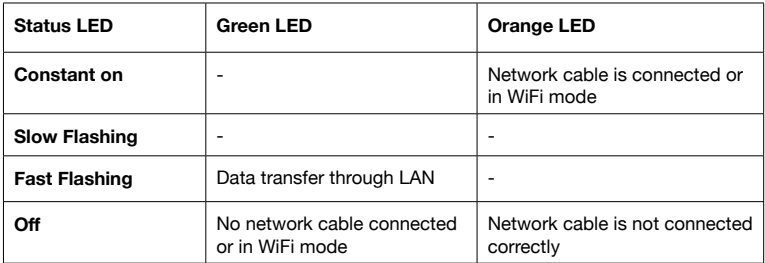

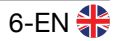

### 4.4. Bracket

Loosen the screws counter-clockwise in order to align the bracket to the desired position. Once the camera is positioned, please tighten the screws again.

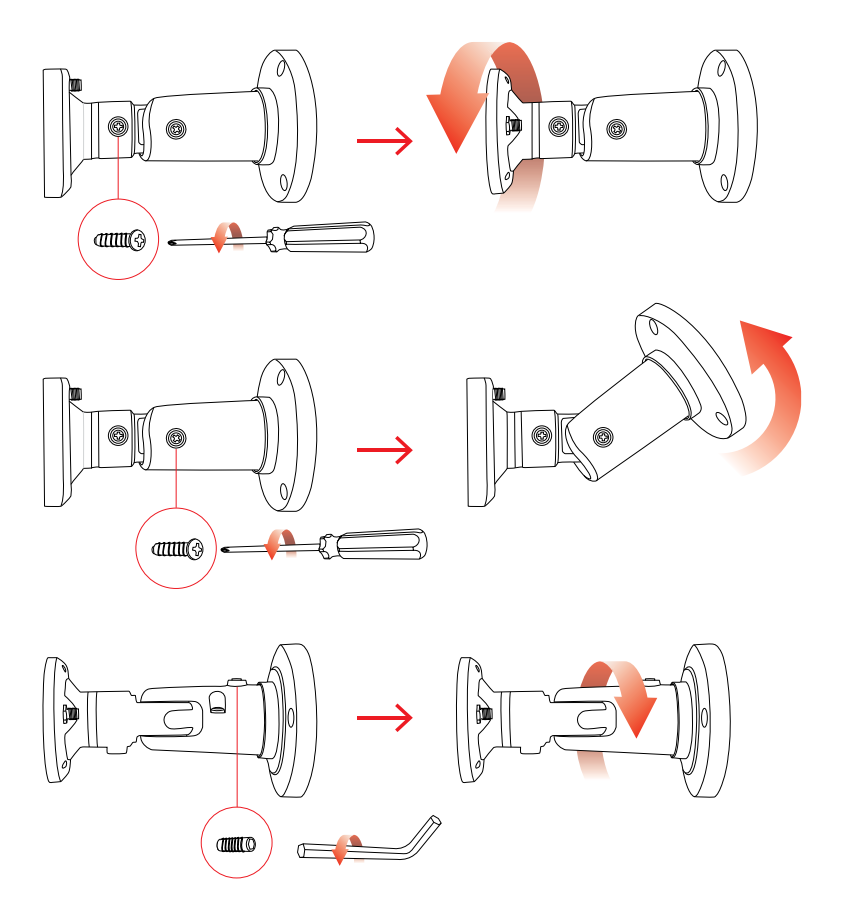

# 5. Installation

For installation, please simply follow the steps below.

Step 1. Please open the web browser and go to:

## **http://install.instar.com**

#### to open the **Camera Installation Guide**.

- Step 2. Choose your language and camera model IN-5905HD
- Step 3. Select the type of network connection:

#### a) **Connection via LAN cable** (recommended) b) **Connection directly with WiFi via WPS**

- Step 4. Follow each step of the installation process according to your choice.
- Step 5. On the login page of your camera, please type in the default login credentials shown as below:<br>Liser Name: admin

 User Name: **admin** Password:

Step 6. You will be greeted with the **Camera Setup Wizard**. Please follow those steps to finalize the setup process. You can start configurating your camera by using the **Web User Interface (WebUI)**.

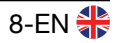

# 6. Smartphone Apps

INSTAR offers free apps for Android, iOS (iPhone / iPad), Blackberry, Amazon-Kindle, Windows Phone and Windows 8.1 / 10 (Metro). To install the app, please search for "**InstarVision**" on the app store of your device.

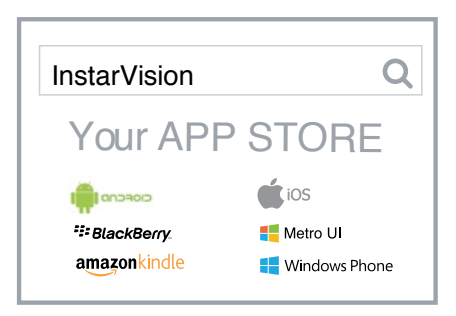

### The Difference between the App and the Web User Interface (WebUI)

#### **App:**

The InstarVision app offers you an easy way to access your camera and view the livestream at any time in any place. Also, it allows you to use the most important settings for every day usage, such as alarm activation, alarm recordings playback, switching on/off the night vision as well as the two-way audio intercom (optional microphone and speaker needed).

The app is not designed for the initial setup of your camera. For the initial setup of INSTAR cameras, please use the Web User Interface (WebUI).

#### **Web User Interface (WebUI):**

You can open the WebUI using a modern web browser on your computer. You only need to use the INSTAR Camera Tool to search for your camera IP address and then open it inside your default web browser.

The WebUI allows you to set up your camera according to your needs. In the WebUI you can, for example, set 4 individual alarm areas for software motion detection, choose to activate push or email notification and also activate alarm recording to SD, FTP or INSTAR Cloud (paid service). Once you set this in the WebUI, you can then activate or deactivate the alarm detection in the InstarVision app.

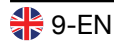

# 7. Remote Access

The camera supports two ways to remotely access the live video from all over the world using internet connection.

### 7.1. P2P Protocol

The P2P protocol provides you with a simple and fast way to connect and communicate with your camera, using our InstarVision app, available for all major platforms and devices. It works with any type of internet connections (local and public IPv4/6, mobile data like LTE, 3G, etc.) as no port forwarding is necessary.

- a) Install our newest InstarVision app using the app store on your device
- b) Open the app, click the "+" symbol and choose **New P2P Camera**
- c) Open your camera´s WebUI, navigate to the menu **Network -> P2P** and scan the QR code to add your camera

### 7.2. DDNS Service - HTTP Protocol

The DDNS service provides you with the possibility to directly access your camera remotely via your internet router. Therefore you can use any modern web browser, our InstarVision software/app and/or third party software for communication via the http protocol.

- a) Open the WebUI and go to **Network -> IP configuration**. Provide each camera with a unique HTTP (e.g. 8081, 8082,…) and RTMP Port (e.g. 1935, 1936,…)
- b) Access your router and set up port forwarding rules for each port
- c) Open the app, click the "+" symbol and choose **New IP camera**
- d) Open your camera's WebUI, navigate to the menu **Network -> DDNS** and scan the QR code to add your camera. Please be aware that the DDNS service might not work from your local network - always test with your LTE / data connection.

Please consider that port forwarding only works if your router has a public IPv4 address. For detailed description to port forwarding on your router model and DDNS service in general, please refer to:

### **http://remote.instar.com**

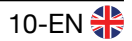

# 8. Camera Reset

In order to reset your camera, please press the small reset button on the connection cable of your camera for **15-20 seconds.** After that time please let go of the reset button. After the reset, the camera will restart, which can take up to 60 seconds, and all data in the camera will be set back to factory defaults. Therefore, please use a network cable or WPS to reconnect the camera to your network. For more information on how to install your camera again, please visit: **http://install.instar.com**. Once you connect the camera to the network, use the INSTAR Camera Tool to find out the camera's IP address and open the camera's WebUI to start configurating your camera again.

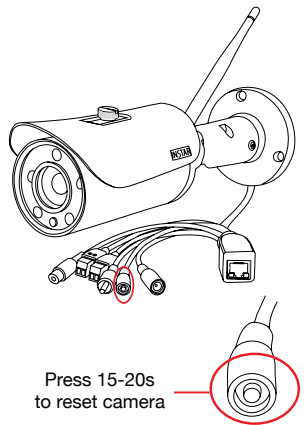

# 9. Lens Adjustment

The IN-5905 standard lens has a depth of field (also focus range) that is adjusted to a distance of approx. 10 - 15m. In case your area of interest is out of focus, you will have to adjust the lens accordingly.

For the adjustment of IN-5905HD lens focal, please refer to our video online. There are step-by-step illustrations to guide you. Please visit:

## **http://lens5905.instar.com**

# 10. Online Material

### 10.1. Online Manual

This user manual is a printed version. Therefore it represents the specifications and software features from the date printed (May 2018). As we are constantly improving our cameras, please always refer to the up-to-date online manual:

#### **http://manual.instar.com**

The online manual offers you many important topics for using your cameras. Below are some of the topics covered by the online manual:

- 1. How to use the DDNS address
- 2. How to set a port forwarding rule
- 3. How to set up motion detection

4. How to download videos from the built-in SD card etc...

### 10.2. Firmware Update

INSTAR cameras will be provided with free firmware updates. Open the WebUI and navigate to **System -> Update** to check if there is a new update available for your camera model. You can then download and install the latest firmware directly through the WebUI. The latest firmware can also be found here:

**http://firmware.instar.com**

### 10.3. Youtube Installation/Setup Video

For installation, you may also check out our installation videos explaining topics like port forwarding, FTP upload, motion detection and much more ... Just go to YouTube and search for **INSTARTV** or go directly to

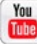

**https://www.youtube.com/INSTARTV**

### 10.4. Wiki, Forum & Social Media

INSTAR offers an IP Camera Wiki, customer forum and a Facebook page.

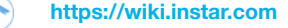

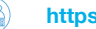

**https://forum.instar.com**

**https://www.facebook.com/instar.deutschland**

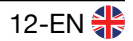

# 11. INSTAR Cloud &

#### **https://cloud.instar.de**

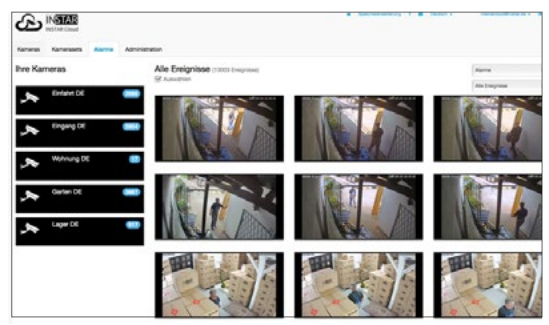

#### **What is the INSTAR Cloud?**

The INSTAR Cloud is a purely optional and paid service to backup your recordings. Try the INSTAR Cloud free of charge for 30 days at **https://cloud.instar.de.** The INSTAR Cloud costs only about 1/3rd of what other cloud platforms demand. If you are planning with a storage unit of 10GB for a camera (you can store about 5,000 alarm events on 10GB), you save up to  $\sim$  70% in comparison. INSTAR Cloud helps you sort out the false alarms from true alarm events.

#### **INSTAR Cloud Feature: Smart, Secured and Scalable**

#### **Smart:**

- False alarm detection through an advanced motion analysis
- Lock and download important alarm events
- Automatic alarm events deletion after a custom time threshold
- 3-level user management and flexible access right settings
- Supports modern HTML5 web browsers, no plugins needed for video view
- Fast preview for quick surveillance & full view for detailed surveillance

#### **Secured:**

- Servers located in Germany (ISO 27001 certificated)
- Safety of your data thanks to two different physical locations of servers
- Secured and encrypted data transfer

#### **Scalable:**

- Extendable storage space per year without any subscription
- Alarm events can be removed automatically after custom selected period

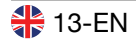

# 12. Technical Data

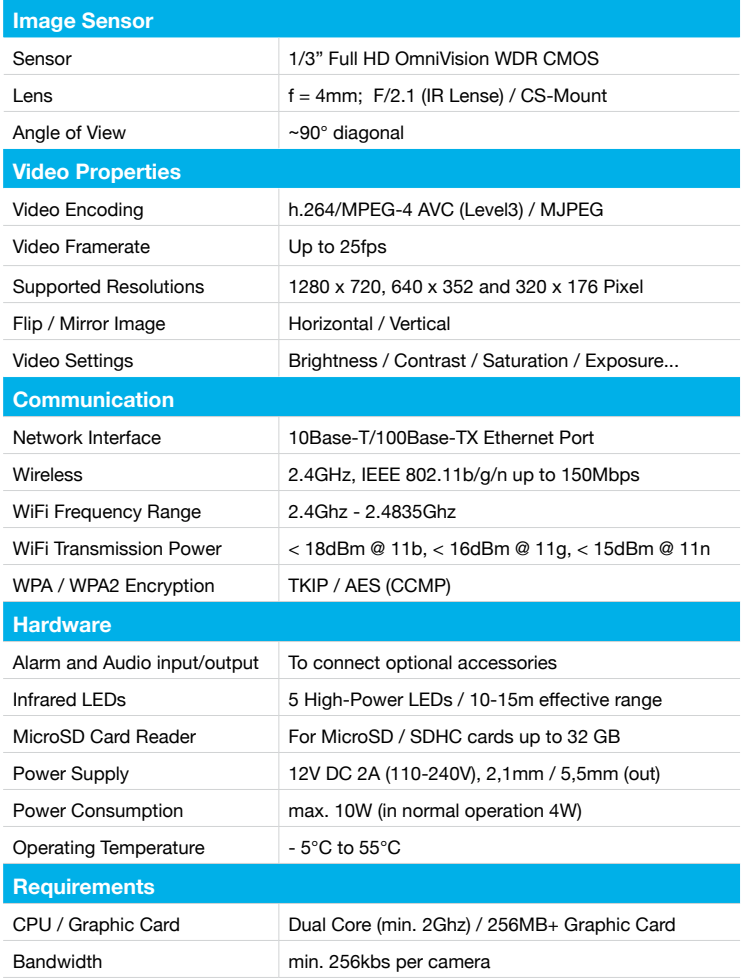

# 13. Warranty & Disposal

### 13.1. Warranty

INSTAR offers a 2-year warranty on its products. During this period you can send in your camera for free repair. This excludes cameras installed with custom-made or 3rd party Firmware and WebUIs which have not been approved by INSTAR. The warranty is only for hardware parts of the camera.

If you are calling our service team, please keep your model and serial number ready. In case your camera is defective and you want to send it for repair, please contact **support@instar.com** to request a RMA number. With this RMA number you can then send your camera for repairment.

You can find the INSTAR SERVICE CENTER at the following address:

**Company:**<br>INSTAR Deutschland GmbH INSTAR Deutschland GmbH Hotline: +49 (6438) 9198992 65510 Hünstetten Bechtheim Website: **www.instar.com** Germany Email: **support@instar.com**

 $(Mo - Fr, 8am - 2pm GMT+1)$ 

### 13.2. Disposal of old electrical appliances

The European Directive 2012/19/EU on Waste Electrical and Electronic Equipment (WEEE) requires that old household electrical appliances must not be disposed of in the normal unsorted municipal waste stream. Old appliances must be collected separately in order to optimize the recovery and recycling of the materials they contain, and reduce the impact on human health and the environment. The crossed out "wheeled bin" symbols on the product reminds you of your obligation, that when you dispose of the appliance it must be separately collected. Consumers should contact their local authority or retailer for information concerning the correct disposal of their old appliance.

The packaging material is recyclable. Dispose the packaging in an environmentally friendly manner and forward it to the recyclables collection.

# 14. Legal Information

#### **Manufacturer:** INSTAR Deutschland GmbH Auf der Hostert 17 D-65510 Hünstetten Bechtheim - Germany info@instar.com http://www.instar.com

#### **CE-Declaration of Conformity**

Hereby, the INSTAR Deutschland GmbH declares that<br>this device is in compliance with the essential requiren<br>and other relevant provisions of the Directive 2014/53/ this device is in compliance with the essential requirements and other relevant provisions of the Directive 2014/53/EU. The complete copy of the EU Declaration and Conformity can be found on this website: **http://www.instar.com/legal/eu-declarations**

#### **FCC**

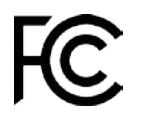

 This device complies with Part 15 of the FCC rules. Operation is subject to the following two conditions: (1) this device may not cause harmful interference, and (2) this device must accept any interference received, includ ing interference that may cause undesired operation.

The complete FCC Compliance Statement can be found on the following website: **http://www.instar.com/legal/fcc**

**© INSTAR** is a registered trademark of the INSTAR Deutschland GmbH.

INSTAR Deutschland GmbH

Your Specialist for Network and Security Equipments

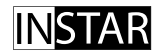

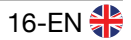

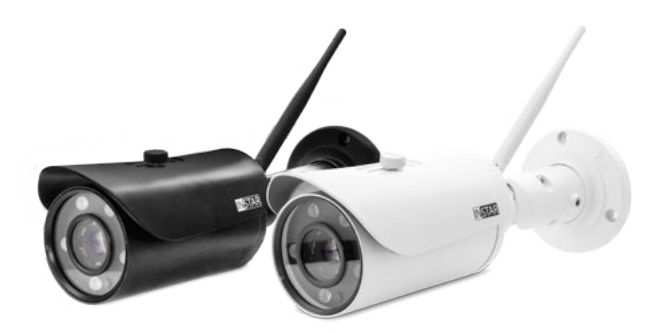

INSTAR Deutschland GmbH Your Specialist for Network and Security Equipments

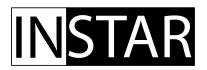

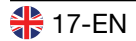